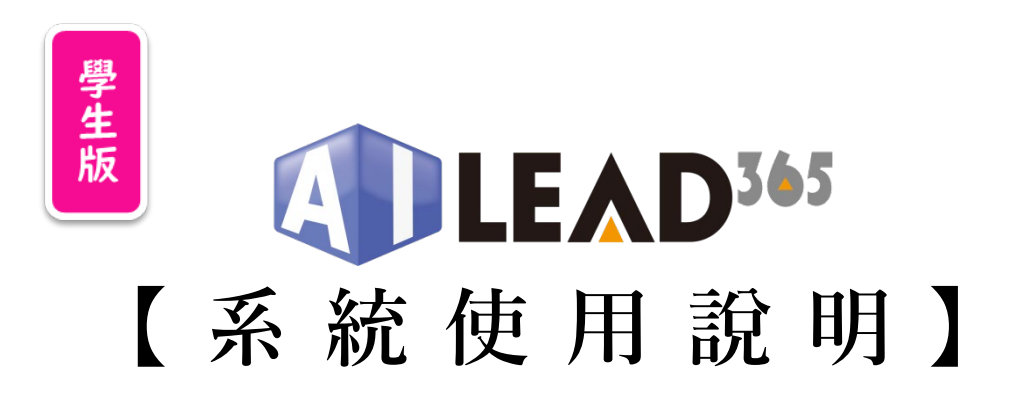

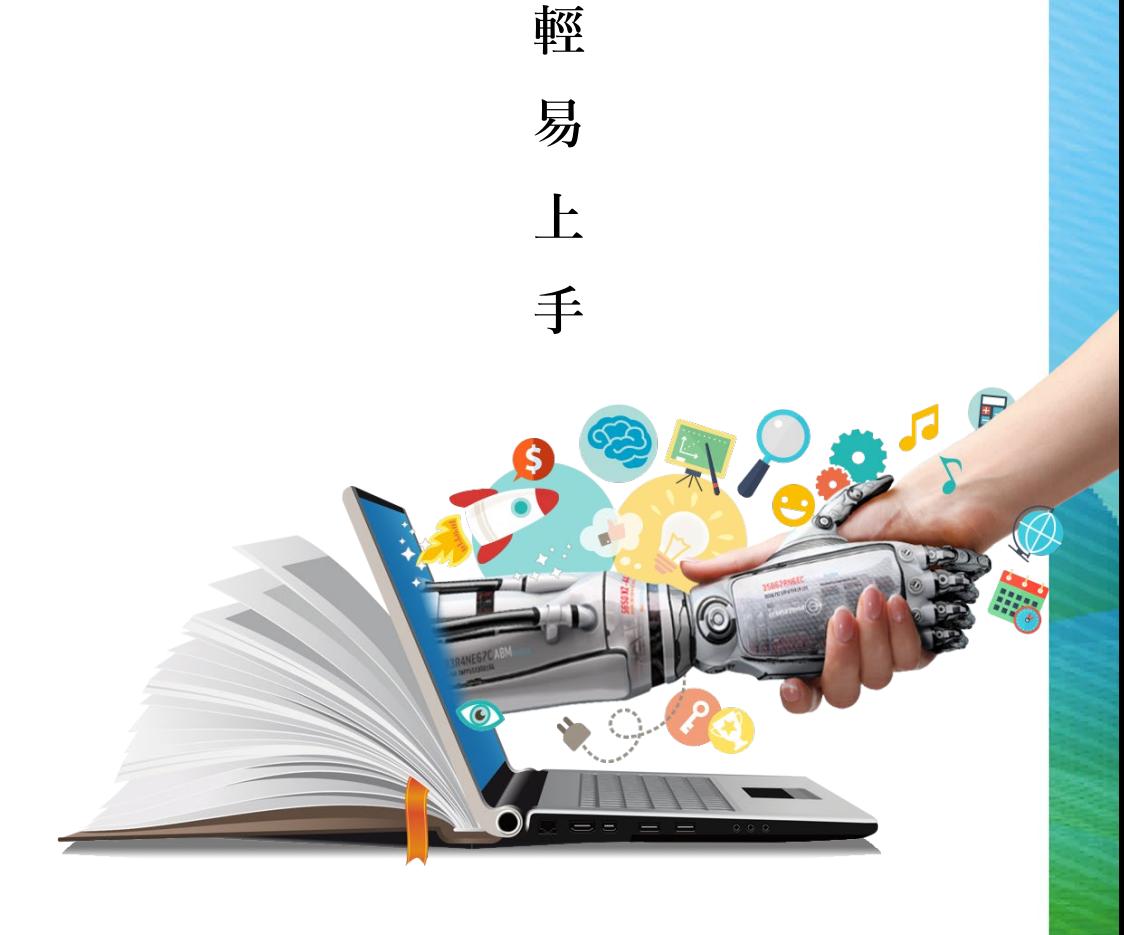

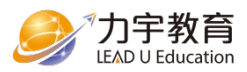

# 我要如何…

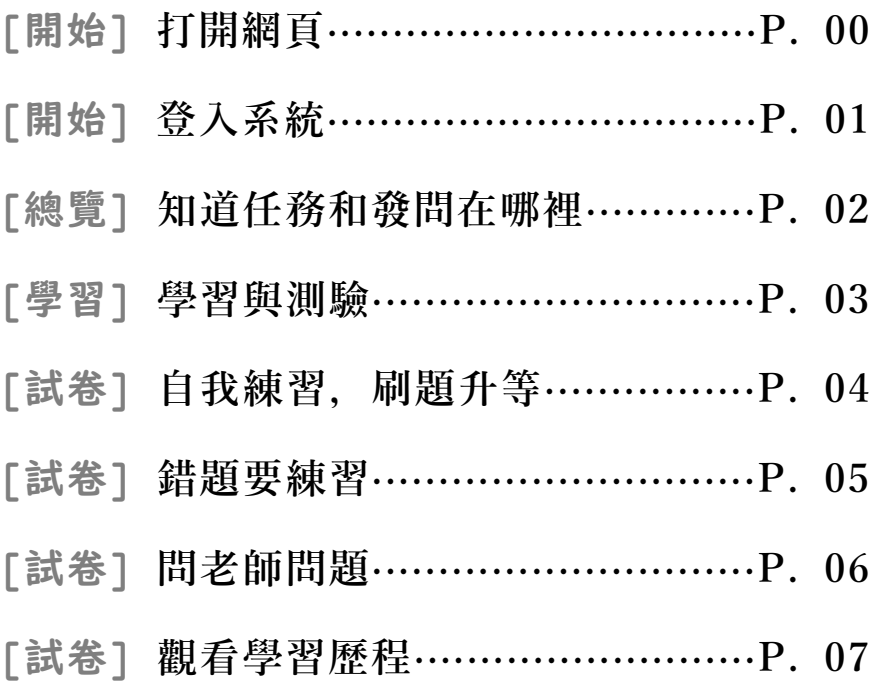

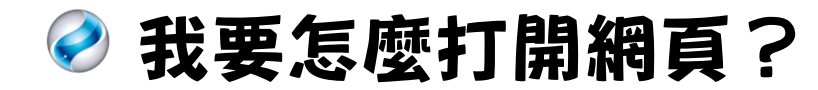

## 請使用Google Chrome瀏覽器

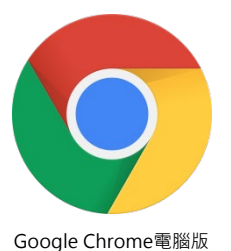

適用於 Windows 10/8.1/8/7 64 位元版

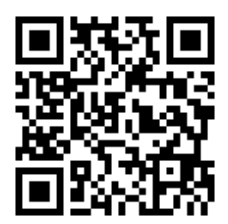

#### 本系統僅支援Google Chrome瀏覽器。 若使用其他瀏覽器,將有錯誤及無法顯示等風險。

Google Chrome 手機/平板APP下載

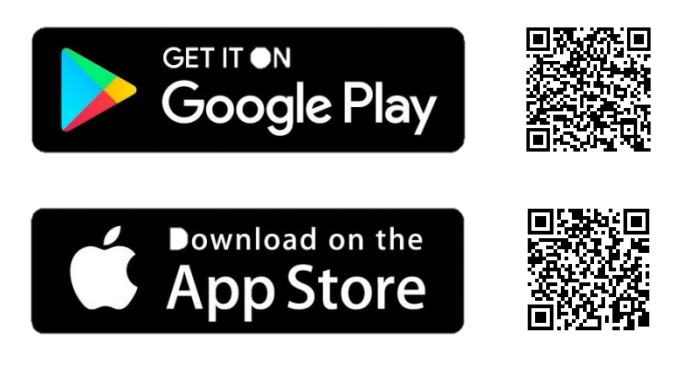

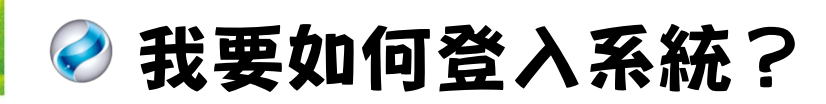

#### ◆ 我的個人帳號與密碼:

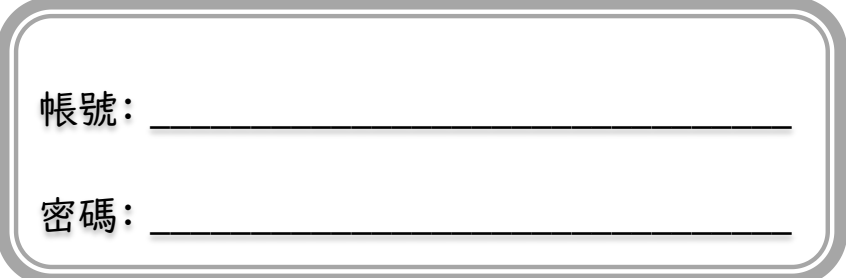

請使用個人的帳號及密碼來登入,同學可以填進上方欄位 以免忘記帳號及密碼。

▲登入時,請注意輸入大小寫。

#### ◆ 我的系統入口:

請同學將老師提供的登入網址填進上方欄位以免忘記。

\_\_\_\_\_\_\_\_\_\_\_\_\_\_\_\_\_\_\_\_\_\_\_\_\_\_\_\_\_\_

▲請使用Google Chrome瀏覽器登入網址。

#### 登入完成後,馬上來看看要如何操作!

## **我的任務和發問在哪裡?**

老師派給同學的任務(考卷或影片)或是問老師問題的追蹤與回覆, 都可以在總覽的「待完成任務」中找到。

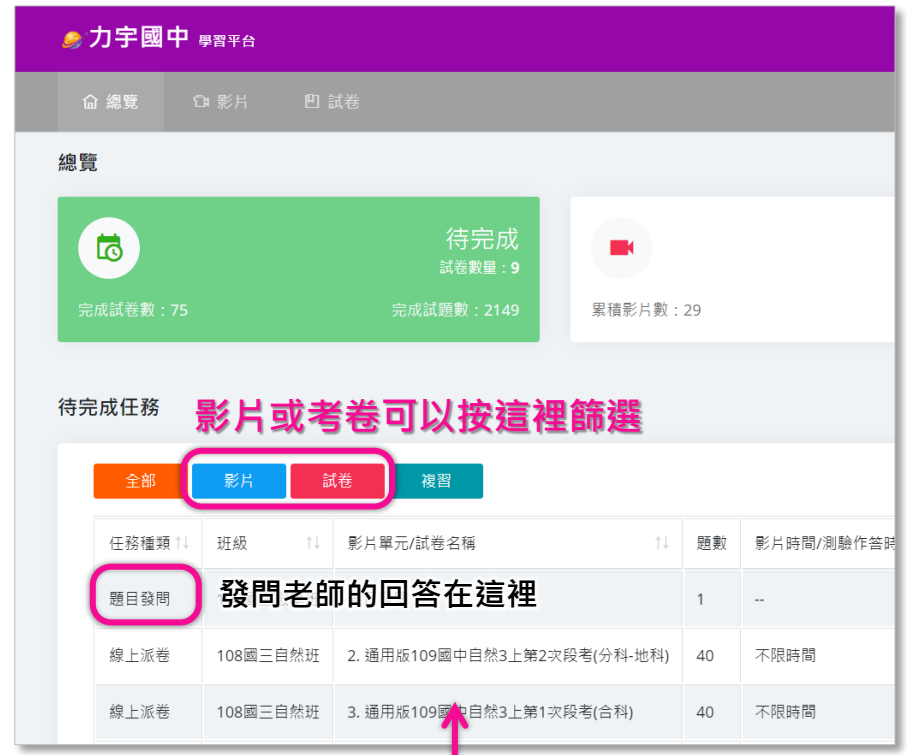

#### **老師派來的測驗或影片會顯示在這裡 直接點下去就可以囉!**

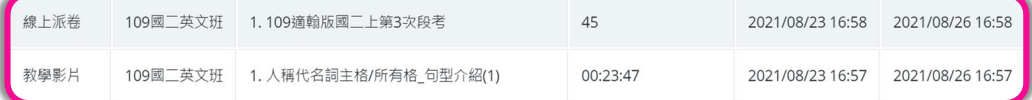

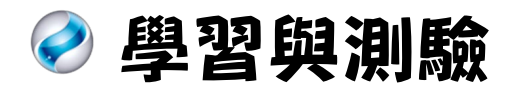

配合年級課本,教學影片是預習也是複習,更是不會的知識點再加 強的小老師唷。 **交考卷**

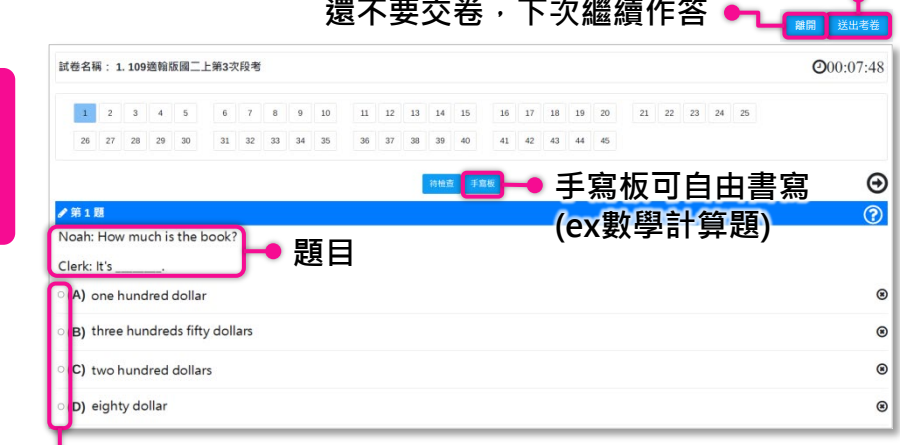

#### **└● 可**直接選取選項

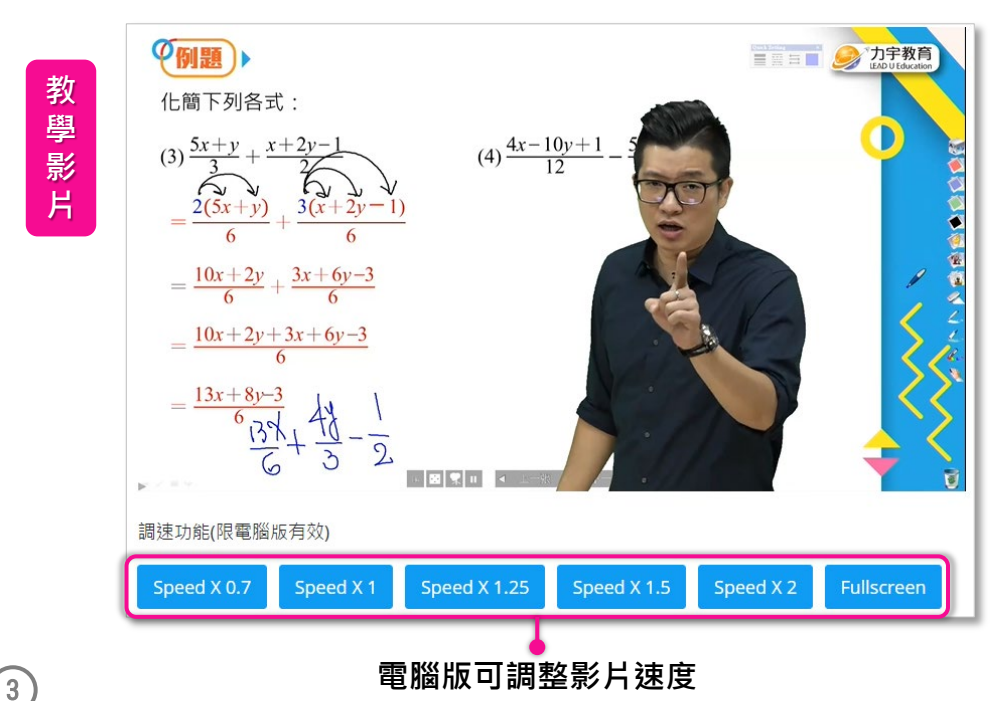

**教 學 影 片**

**線 上 測 驗**

## **● 自我練習,刷題升等**

智能題庫隨點隨練,游戲升級模式提升學習動力、自我練習也更有 樂趣。

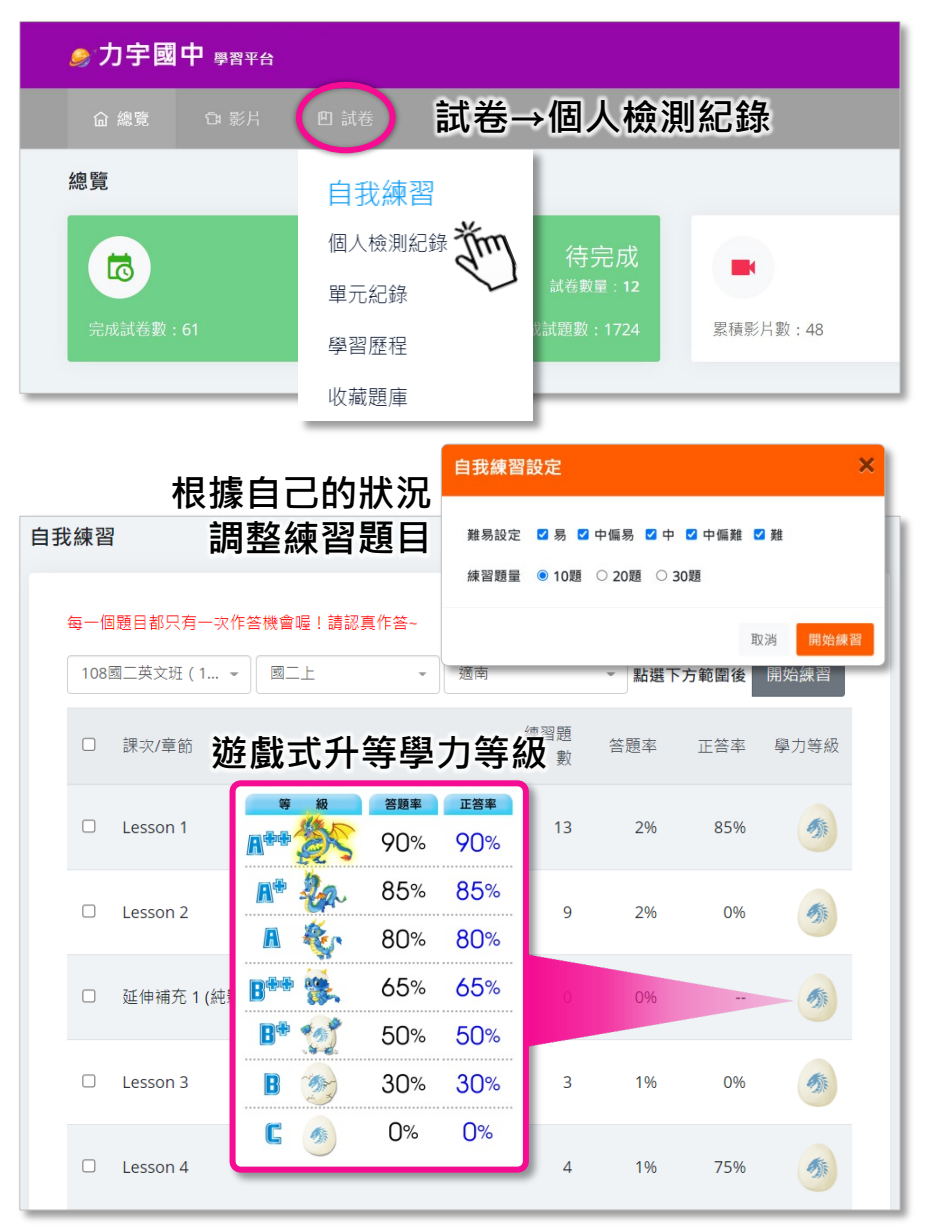

![](_page_7_Picture_0.jpeg)

凡走過必留下痕跡,考完立馬有紀錄,錯題立即要檢視處理,讓問 題不留下一次。

![](_page_7_Picture_40.jpeg)

![](_page_8_Picture_0.jpeg)

做完考卷看解析還是看不懂,直接問老師吧!

![](_page_8_Picture_35.jpeg)

#### 發問的問題可以在總覽追蹤狀態,老師的回答也可以在這裡找到, 但狀態只會保留15天唷,問問題後要記得馬上來看老師的回覆!

![](_page_8_Picture_36.jpeg)

## **◆ 觀看學習歷程**

卡關是有辦法解決,了解自己核心問題、解決問題一點都不難!

![](_page_9_Figure_2.jpeg)

![](_page_9_Picture_3.jpeg)

![](_page_10_Picture_0.jpeg)

![](_page_10_Picture_1.jpeg)

### **【學生版使用說明】**

# ADLEAD<sup>365</sup>

![](_page_11_Picture_2.jpeg)

**2022.09 更新版本**